# BELKIN

# Slideshow Viewer

Display your digital pictures on your TV—to share easily with friends and family

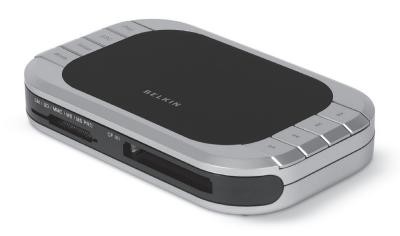

## **User Manual**

Download from Www.Somanuals.com. All Manuals Search And Downloadk

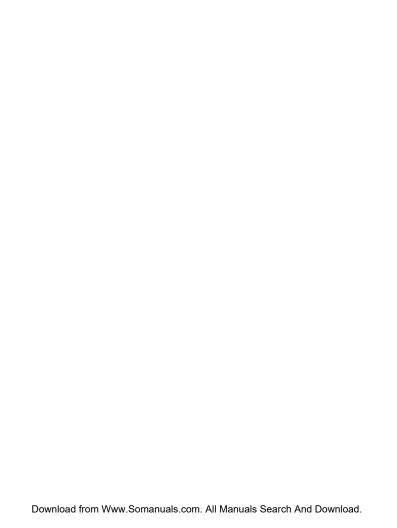

# **Table of Contents**

| 1. | Introduction                     | 1  |
|----|----------------------------------|----|
|    | Features                         | 2  |
|    | System Requirements              | 2  |
|    | Package Contents                 | 2  |
| 2. | Hardware Installation (TV)       | 5  |
| 3. | Using your Slideshow Viewer      | 6  |
| 4. | Hardware Installation (Computer) | 9  |
| 5. | Information                      | 11 |

Congratulations and thank you for purchasing the Slideshow Viewer from Belkin. This innovative device allows you to easily watch digital pictures and video clips on your television, from the convenience of your favorite family-room chair. Included photoediting software lets you create professional-looking slideshows on your PC, complete with transitions and special effects. When you've completed your slideshow, save it onto your media card and pop the card into the Slideshow Viewer. Then, just connect the Viewer to your TV and you're ready to treat your friends and family to your own photo show in comfort, right on your TV screen. Slideshow Viewer's remote lets you advance and rotate images. Lightweight and easy to set up, the Viewer requires no drivers or computer to operate.

Please review this User Manual carefully to ensure that you get the most from this high-quality product.

Slideshow Viewer offers compatibility with the following media cards:

- CompactFlash® Type I and Type II
- IBM<sup>®</sup> Microdrive<sup>™</sup>
- SmartMedia<sup>™</sup> (SM)
- Secure Digital/Mini SD
- MultiMediaCard (MMC)
- Memory Stick® (MS)
- Memory Stick Pro<sup>™</sup> (MS PRO)

| Features                                                                                                    |   |  |  |  |
|----------------------------------------------------------------------------------------------------|---|--|--|--|
| Display Interface                                                                                                    |   |  |  |  |
| Features embedded TV encoder (NTSC/PAL)                                                                                          |   |  |  |  |
| Supports OSD function on TV                                                                                                    |   |  |  |  |
| <ul> <li>Provides several image-display functions: Slide Show, Auto<br/>Slide Show, Preview, Zoom, Rotate, and Delete</li> </ul> | _ |  |  |  |
| JPEG/Motion JPEG -                                                                                                    |   |  |  |  |
| <ul> <li>Provides built-in JPEG decoder by 4:4:4, 4:2:2, and 4:2:0</li> </ul>                                                    |   |  |  |  |
| <ul> <li>Supports movie files (*.mov and *.avi) by 320x240x25</li> </ul>                                                         |   |  |  |  |
| Supports thumbnail-picture decompression                                                                                         |   |  |  |  |
| Supports still-picture resolution up to 6M pixels                                                                                | - |  |  |  |
| System Requirements                                                                                                    |   |  |  |  |
| TV with RCA video (NTSC or PAL) and 3.5mm audio connection                                                                       |   |  |  |  |
| <ul> <li>Computer with available USB port (USB 2.0 port for Hi-Speed<br/>Mode)</li> </ul>                                        |   |  |  |  |
| – Windows® 98 SE, Me, 2000, XP<br>– Mac OS® 9.x, X v10.2 or higher                                                               |   |  |  |  |
| Packago Contents                                                                                                    |   |  |  |  |

#### **Package Contents**

- Slideshow Viewer
- Remote Control
- CD Driver
- User Manual
- Power Supply
- Audio Video Cable
- USB Cable

# Front-Panel Description

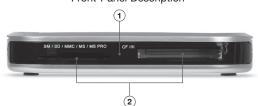

- 1. Infrared Receiver
- 2. Media Card Access Port

## Top View/Button Description

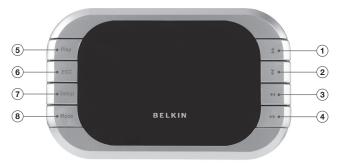

- 1. Up Key
- 2. Down Key
- 3. Left Key/Turn Counterclockwise
- 4. Right Key/Turn Clockwise
- 5. Play/Enter Key
- 6. ESC Key
- 7. Setup Key
- 8. Mode Key

- 1. DC 5V
- 2. USB Upstream Port
- 3. Video Out
- 4. Audio Out

## Remote Control Description

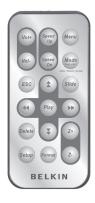

| Main Menu              | Movie Playback<br>Speed Up   |
|------------------------|------------------------------|
| Mode Switch            | Movie Playback<br>Speed Down |
| Slide Playback         | Volume Up                    |
| Cancel/Escape          | Volume Down                  |
| File Delete            | Play/Enter                   |
| Setup Menu             | Move Cursor<br>Up/Down       |
| Memory Card Formatting | Move Cursor<br>Left/Right    |

Ц

2

3

4

ı

2

3

4

- Plug the AC adapter into the wall outlet or surge protector. Plug the DC connector into the DC power jack on the rear of the Slideshow Viewer.
- Connect the audio video cable to the TV and or audio system. Connect the yellow plug on the TV to the "Video In" port; and the 3.5mm plug to your "Audio In" port. (If your TV does not have a 3.5mm audio in port, you may require a 3.5mm-to-RCA audio adapter.)
- Connect the audio video cables to the back of the Slideshow Viewer.
- 4. Turn on the TV and change the input source on the TV to the desired input channel (consult your TV manual for more information on selecting the right source). When the correct source is selected, a message prompting you to insert a memory card will appear.
- 5. The Slideshow Viewer is now ready for use.

- 2. The memory-style menu will appear on your TV and display your media type.
- Choose the media you wish to show using the Slideshow Viewer's directional arrows. Once you have selected the correct media, press the "Play" button.
- Press the "Setup" button, which will switch you to the "Setup" menu.
- Press the "Format" button to format the selected media for viewing.
- After doing so, you will see the "Photo/Movie" menu on the screen.
- 7. Press the up and down arrows to select "Photo" mode or "Video" mode, then press "Play" to enter.

1

2

3

4

#### Photo Mode

- In "Photo" mode, you can preview all the photos in the selected memory card. Use the up, down, left, and right arrows to navigate to the picture you wish to view.
- Press "Play" once you have moved to the picture of your choice.
  - You can zoom in and out of a picture with the "Z+" or "Z-" buttons.
- 3. You can press "Slide" to view a slideshow of all the pictures in the current directory.
- Press "ESC" to return to the previous menu and cancel current action.

#### Movie Mode

- In "Movie" mode, you can preview all the movies in the selected memory card. Use the up, down, left, and right arrows to navigate to the movie you wish to view.
- Press "Play" once you have moved to the picture of your choice.
  - You can use the "Mode" button to switch from "Photo" or "Movie" mode.
- 3. Use the "Speed Up" or "Speed Dn" buttons to adjust play speed. Press "Play" to resume to normal speed.
- Press "ESC" to return to the previous menu and cancel current action

#### **Delete Function**

- 1. Use the up, down, left, and right arrows to navigate to the photo or movie you wish to delete.
- 2. Press "Delete" to mark the picture or movie you want to delete.
- 3. Press "ESC".
- A dialogue window will appear for you to confirm deletion. Press "Play" to confirm. If you wish to cancel deletion, press "ESC" again.

#### Setup Menu

- 1. Press the "Setup" button.
- 2. There are four functions for you to choose from in the setup menu:
  - TV system: NTSC (Taiwan, Japan, USA)/PAL (Hong Kong, China, Europe)
  - Slide: Allows you to adjust the speed of slide playback.
  - Sound: Allows you to adjust the volume of movie.
  - Language: Multi-language selection.

1

2

3

4

4

- Connect the Slideshow Viewer's USB plug to the USB port on your computer or USB hub.
- Windows will now detect your Slideshow Viewer and install the required driver support. (The Windows "Install New Hardware Wizard" may prompt you to provide your Windows Installation CD to complete the driver installation process. Some Windows 98 SE base computers will require extra drivers, which are on the included CD.)
- 3. The Slideshow Viewer will be recognized as two individual removable disk drives. To access the new drive(s), click the "My Computer" icon found on your Windows desktop display. When the "My Computer" window opens, you will see the two new removable disk icons.

#### **Accessing Files and Data**

- Double-click the drive assigned to your media reader. A window will open displaying the contents of the current installed media card.
- To move files to and from your disk, simply drag the file to the alternate location or use other file-transfer methods that are standard in your computer's operating system.

**Note:** To avoid losing data or corrupting the card, NEVER remove the card or disconnect the Slideshow Viewer when the "Activity" LED is flashing or blinking.

1

2

3

4

5

#### **FCC Statement**

# DECLARATION OF CONFORMITY WITH FCC RULES FOR ELECTROMAGNETIC COMPATIBILITY

We, Belkin Corporation, of 501 West Walnut Street, Compton, CA 90220, declare under our sole responsibility that the product, F5IJ229uk

to which this declaration relates,

Complies with Part 15 of the FCC Rules. Operation is subject to the following two conditions: (1) this device may not cause harmful interference, and (2) this device must accept any interference received, including interference that may cause undesired operation.

#### **CE Declaration of Conformity**

We, Belkin Corporation, declare under our sole responsibility that the F5U229, to which this declaration relates, is in conformity with Generic Emissions Standard EN55022:1998 Class B, EN50081-1, and with Generic Immunity Standard EN50082-1:1992.

#### **Belkin Corporation Limited Lifetime Product Warranty**

#### What this warranty covers.

Belkin Corporation warrants to the original purchaser of this Belkin product that the product shall be free of defects in design, assembly, material, or workmanship.

#### What the period of coverage is.

Belkin Corporation warrants the Belkin product for the lifetime of the product.

#### What will we do to correct problems?

Product Warranty.

Belkin will repair or replace, at its option, any defective product free of charge (except for shipping charges for the product).

#### What is not covered by this warranty?

All above warranties are null and void if the Belkin product is not provided to Belkin Corporation for inspection upon Belkin's request at the sole expense of the purchaser, or if Belkin Corporation determines that the Belkin product has been improperly installed, altered in any way, or tampered with. The Belkin Product Warranty does not protect against acts of God (other than lightning) such as flood, earthquake, war, vandalism, theft, normal-use wear and tear, erosion, depletion, obsolescence, abuse, damage due to low voltage disturbances (i.e. brownouts or sags), non-authorized program, or system equipment modification or alteration.

To get service for your Belkin product you must take the following steps:

1. Contact Belkin Corporation at 501 W. Walnut St., Compton CA 90220, Attn: Customer Service, or call (800)-223-5546, within 15 days of the Occurrence. Be prepared to provide the following information:

- a. The part number of the Belkin product.
- b. Where you purchased the product.
- c. When you purchased the product.
- d. Copy of original receipt.
- 2. Your Belkin Customer Service Representative will then instruct you on how to forward your receipt and Belkin product and how to proceed with your claim.

Belkin Corporation reserves the right to review the damaged Belkin product. All costs of shipping the Belkin product to Belkin Corporation for inspection shall be borne solely by the purchaser. If Belkin determines, in its sole discretion, that it is impractical to ship the damaged equipment to Belkin Corporation, Belkin may designate, in its sole discretion, an equipment repair facility to inspect and estimate the cost to repair such equipment. The cost, if any, of shipping the equipment to and from such repair facility and of such estimate shall be borne solely by the purchaser. Damaged equipment must remain available for inspection until the claim is finalized. Whenever claims are settled. Belkin Corporation reserves the right to be subrogated under any existing insurance policies the purchaser may have.

#### How state law relates to the warranty.

THIS WARRANTY CONTAINS THE SOLE WARRANTY OF BELKIN CORPORATION, THERE ARE NO OTHER WARRANTIES. EXPRESSED OR, EXCEPT AS REQUIRED BY LAW, IMPLIED, INCLUDING THE IMPLIED WARRANTY OR CONDITION OF QUALITY, MERCHANTABILITY OR FITNESS FOR A PARTICULAR PURPOSE, AND SUCH IMPLIED WARRANTIES. IF ANY, ARE LIMITED IN DURATION TO THE TERM OF THIS WARRANTY.

Some states do not allow limitations on how long an implied warranty lasts, so the above limitations may not apply to you.

IN NO EVENT SHALL BELKIN CORPORATION BE LIABLE FOR INCIDENTAL. SPECIAL. DIRECT, INDIRECT, CONSEQUENTIAL OR MULTIPLE DAMAGES SUCH AS, BUT NOT LIMITED TO. LOST BUSINESS OR PROFITS ARISING OUT OF THE SALE OR USE OF ANY BELKIN PRODUCT. EVEN IF ADVISED OF THE POSSIBILITY OF SUCH DAMAGES.

This warranty gives you specific legal rights, and you may also have other rights. which may vary from state to state. Some states do not allow the exclusion or limitation of incidental, consequential, or other damages, so the above limitations may not apply to you.

Download from Www.Somanuals.com, All Manuals Search And Download.

# BELKIN

# Slideshow Viewer

# **BELKIN**®

www.belkin.com

#### Belkin Tech Support

US: 800-223-5546, ext. 2263 310-898-1100, ext. 2263 Europe: 00 800 223 55 460 Australia: 1800 235 546 New Zealand: 0800 235 546

#### **Belkin Corporation**

501 West Walnut Street Los Angeles, CA 90220, USA 310-898-1100 310-898-1111 fax

#### Belkin Ltd.

Express Business Park, Shipton Way Rushden, NN10 6GL, United Kingdom +44 (0) 1933 35 2000 +44 (0) 1933 31 2000 fax

#### Belkin B.V.

Boeing Avenue 333 1119 PH Schiphol-Rijk, The Netherlands +31 (0) 20 654 7300 +31 (0) 20 654 7349 fax

#### Belkin Ltd.

7 Bowen Crescent, West Gosford NSW 2250, Australia +61 (0) 2 4372 8600 +61 (0) 2 4372 8603 fax Free Manuals Download Website

http://myh66.com

http://usermanuals.us

http://www.somanuals.com

http://www.4manuals.cc

http://www.manual-lib.com

http://www.404manual.com

http://www.luxmanual.com

http://aubethermostatmanual.com

Golf course search by state

http://golfingnear.com

Email search by domain

http://emailbydomain.com

Auto manuals search

http://auto.somanuals.com

TV manuals search

http://tv.somanuals.com